# **EasyLogging Virtual COM ports**  EasyLogging Virtual COM ports to **to SiteManager Serial ports** SiteManager Serial ports

This guide assumes activation of the **EasyLogging/Usage Statistics** feature, which is a billable option applicable to GateManager version 7.0 or later.

This guide will be applicable for users on hosted GateManagers and for customers having their own GateManager

**Version: 1.2, May 2017**

# **sectmed**

# **Table of Contents**

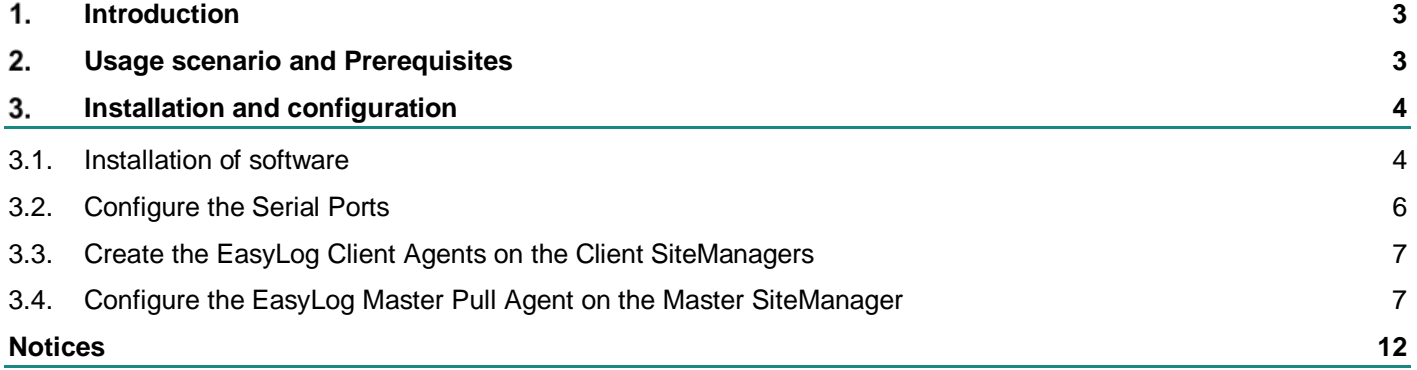

# **Version history**

• 1.2 First public version

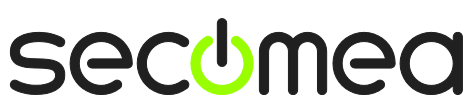

#### <span id="page-2-0"></span> $\mathbf 1$ **Introduction**

As leased copper lines are being obsoleted and local telephone exchanges are decommissioned in several countries, a demand for being able to use the internet as replacement for leased lines has materialized. Several customers have legacy programs that are tied to Serial Ports and Analog modems using leased lines.

Unfortunately, these legacy programs are missing source code and the skills to maintain them, so no changes can be done to them.

This document shows an example of how to replace the physical serial ports and analog modems with a transparent EasyLogging solution.

For illustration of the concept in this document, the 3<sup>rd</sup> party Software from Eltima has been used. For any support queries and other issues, you must contact Eltima support. Other solutions may work, but have not been verified by Secomea.

#### <span id="page-2-1"></span> $2.$ **Usage scenario and Prerequisites**

You need to have ordered the EasyLogging option for your hosted Domain or your own GateManager server.

To test this setup, you need minimum two SiteManagers where the EasyLog Pull Master must be a HW model for further details on EasyLogging see [EasyLogging Deployment Guide.](http://ftp.gatemanager.dk/DP_GM-SM-0117-EasyLogging_Deployment_Guide.pdf)

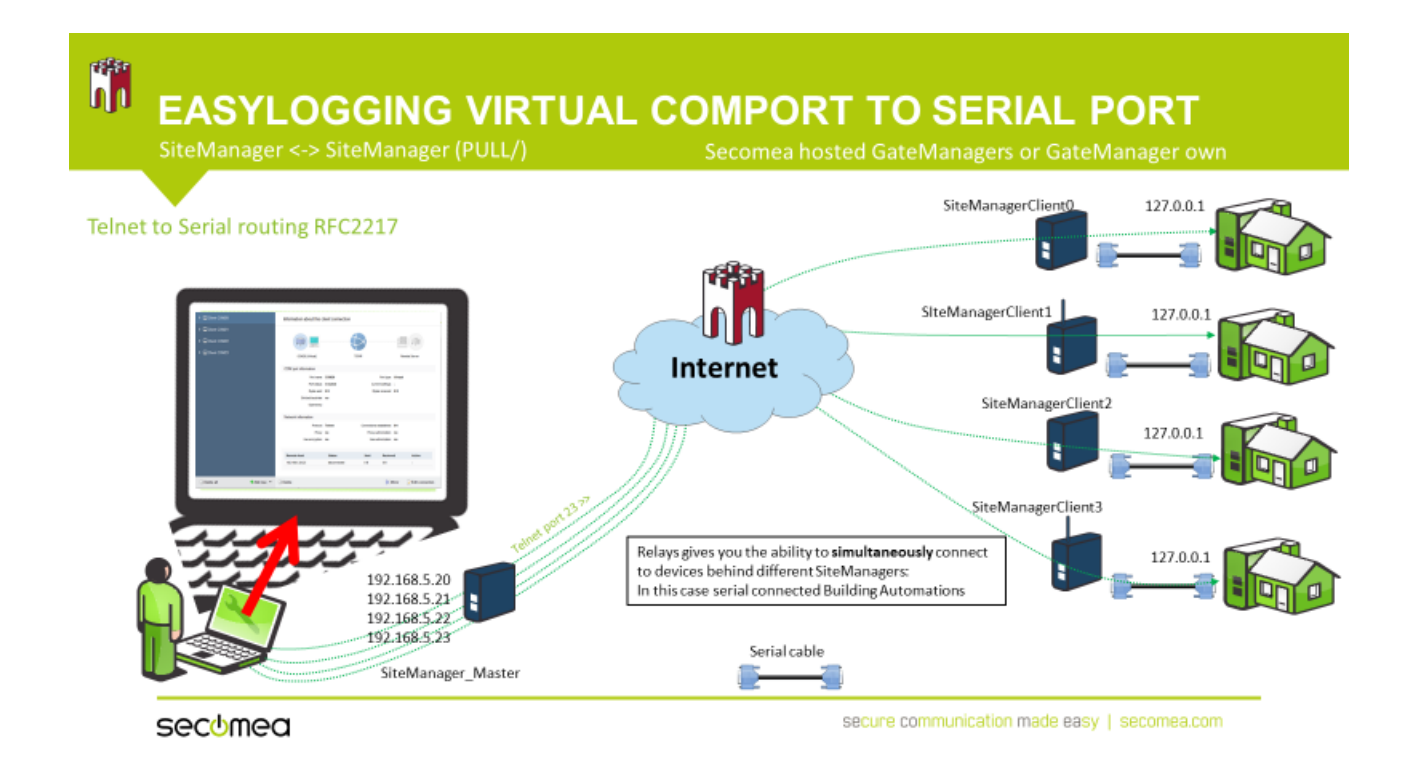

In this scenario, the test was setup using four Secomea HW SiteManagers and three Modems acting as reference Serial devices, where connected to the Serial ports of the SiteManagers and associated with the EasyLog Clients

Software used: **Serial to Ethernet Connector from Eltima trial mode**

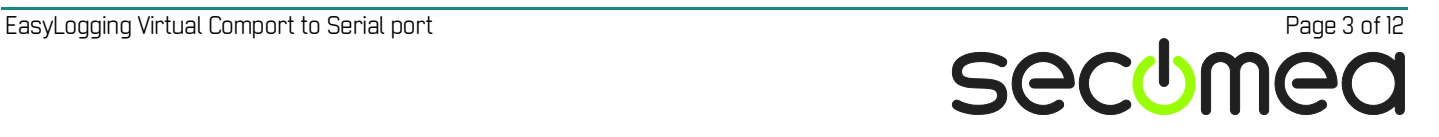

#### <span id="page-3-0"></span>**Installation and configuration** 3.

The installation consists of installing the serial over Ethernet from Eltima in this case the 14-day trial mode version of the software was used.

Configuration of the 3 x EasyLog Clients and configuration of 1 x EasyLog Pull Master

#### <span id="page-3-1"></span>**3.1. Installation of software**

Download and install software from <https://www.eltima.com/products/serial-over-ethernet/>

Install the application.

Choose "create client "

Use the following settings to create 3 clients named COM20, COM21 and COM22 in the Eltima Application.

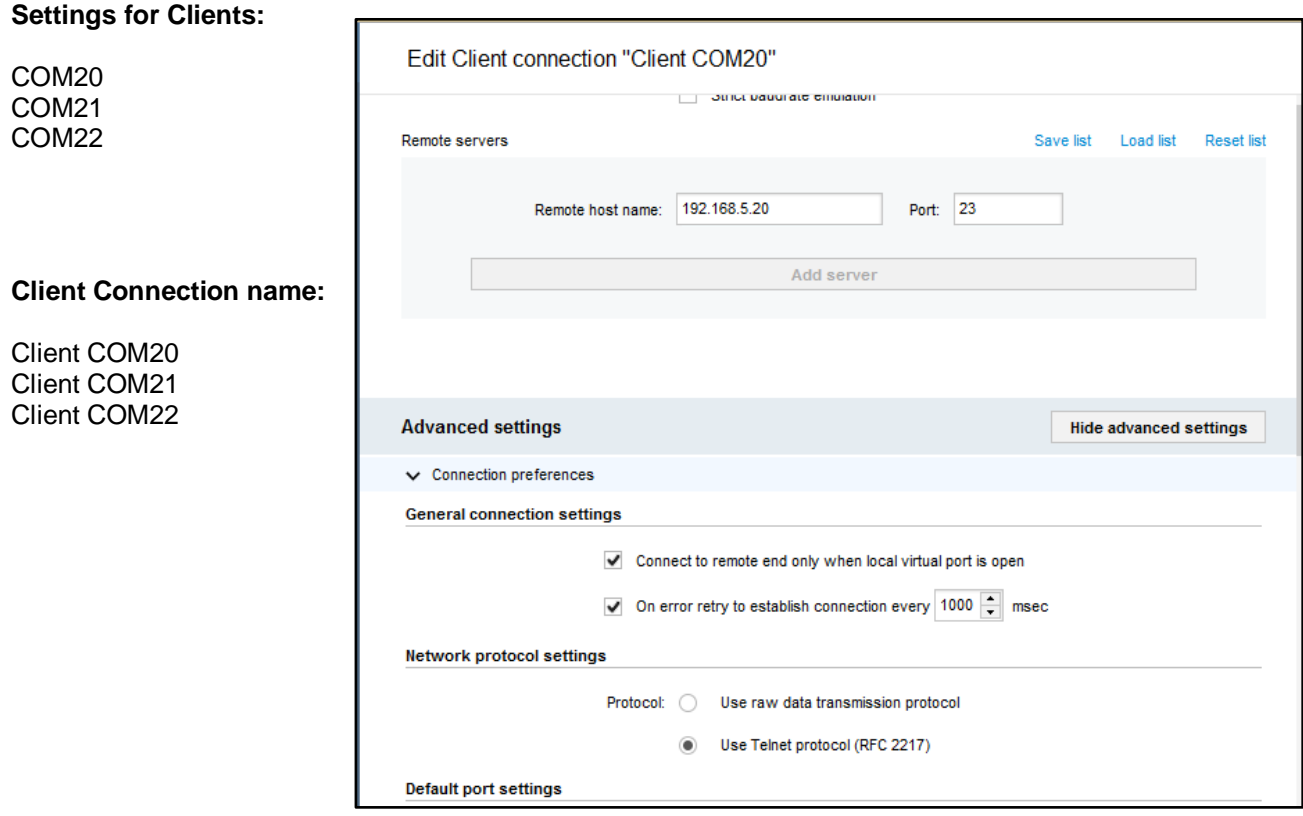

#### **Remote servers:**

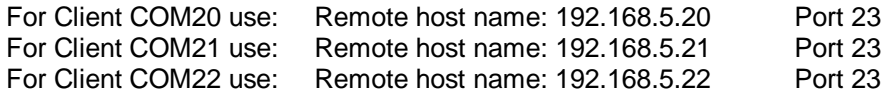

#### **Advanced settings:**

Enable: Connect to remote end only when local virtual port is open Enable: On error retry to establish connection every 1000 msec

#### **Network protocol settings:**

Enable: Use Telnet protocol (RFC2217)

#### **Data Transfer settings:**

Enable: "Notify remote host on local port settings change"

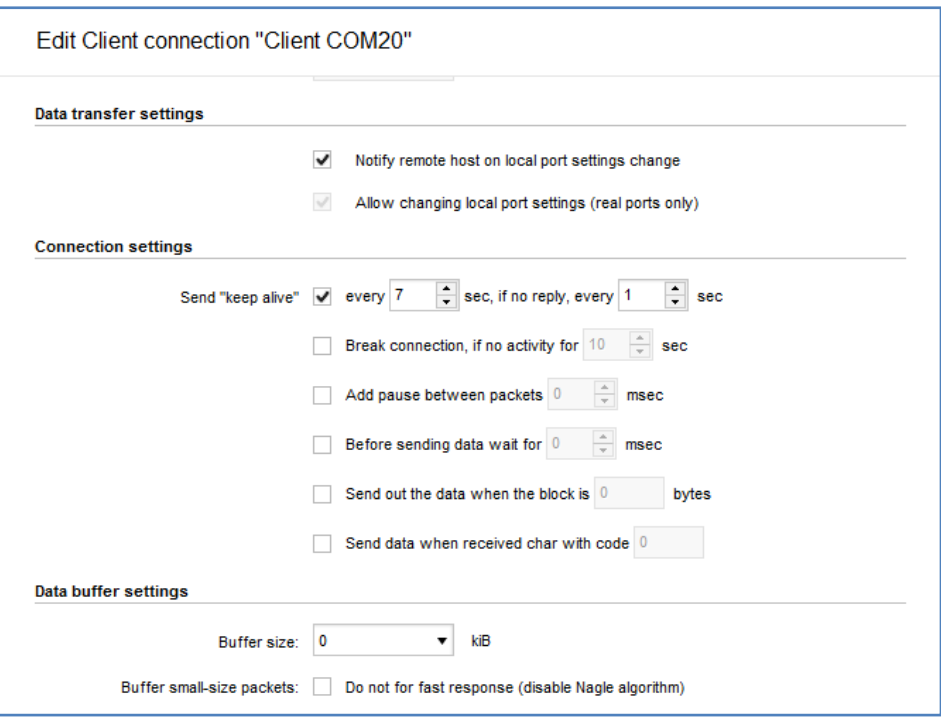

#### **Connection settings:**

Send "keep alive" every 7 sec, if no reply every 1 sec

#### **Data Buffer settings:**

Buffer size: 0 kB

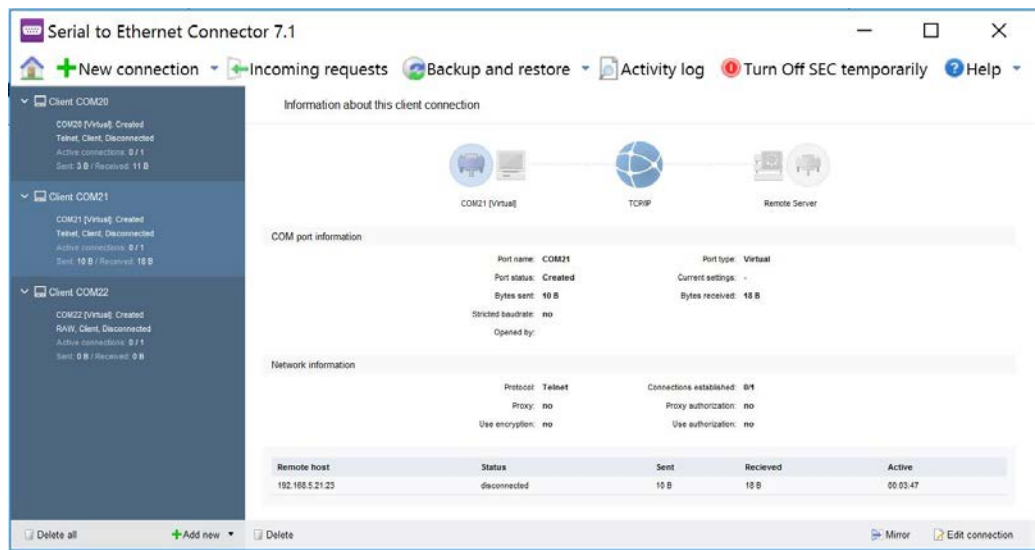

**Signal Lines:** Default settings

**Proxy/ Security settings:** Default settings

In the Eltima final setup notice that connections are listed as disconnected as the setup is not complete and the local COM ports are not opened.

#### <span id="page-5-0"></span>**3.2. Configure the Serial Ports**

We now configure the serial port on each of the 3 EasyLog Clients. The settings are found in the SiteManager menu **System -> Serial**

Make sure the SiteManager is connected to the serial device using an appropriate serial cable

Ensure that Protocol is set to **Telnet (RFC2217)** and Interface is set to **Any**.

In this setup, we are using the standard port for Telnet which is **23**

Make sure that the serial port settings match the connected modem.

In this case, we use settings 9600, 8, 1, N

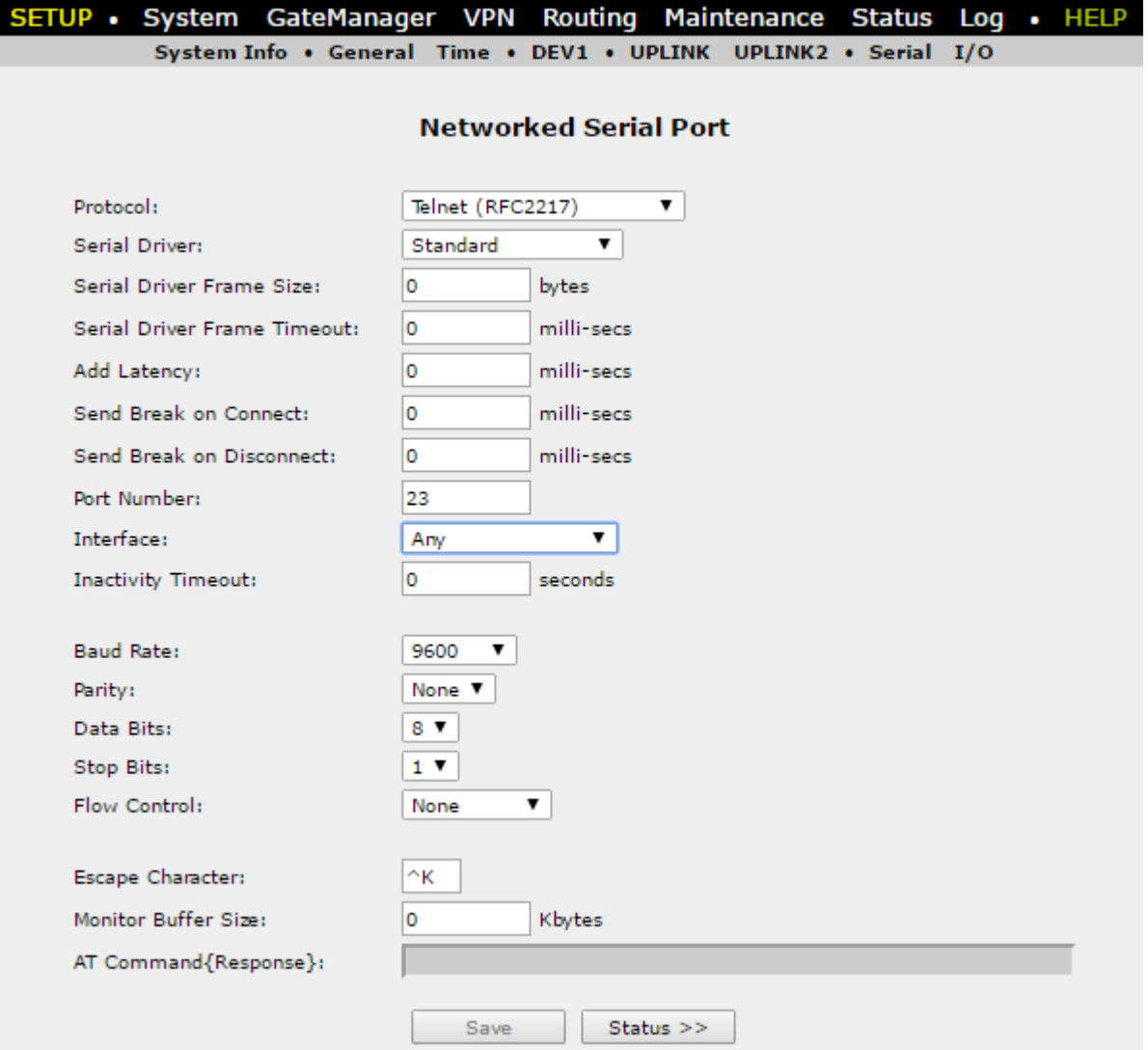

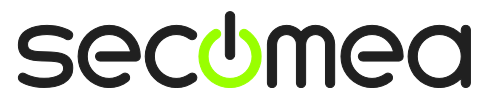

#### <span id="page-6-0"></span>**3.3. Create the EasyLog Client Agents on the Client SiteManagers**

Notice that the EasyLog client has been created with the name "Building1" and that the IP address is identical to the loopback address, so its pointing to the SiteManager itself meaning also the local serial port.

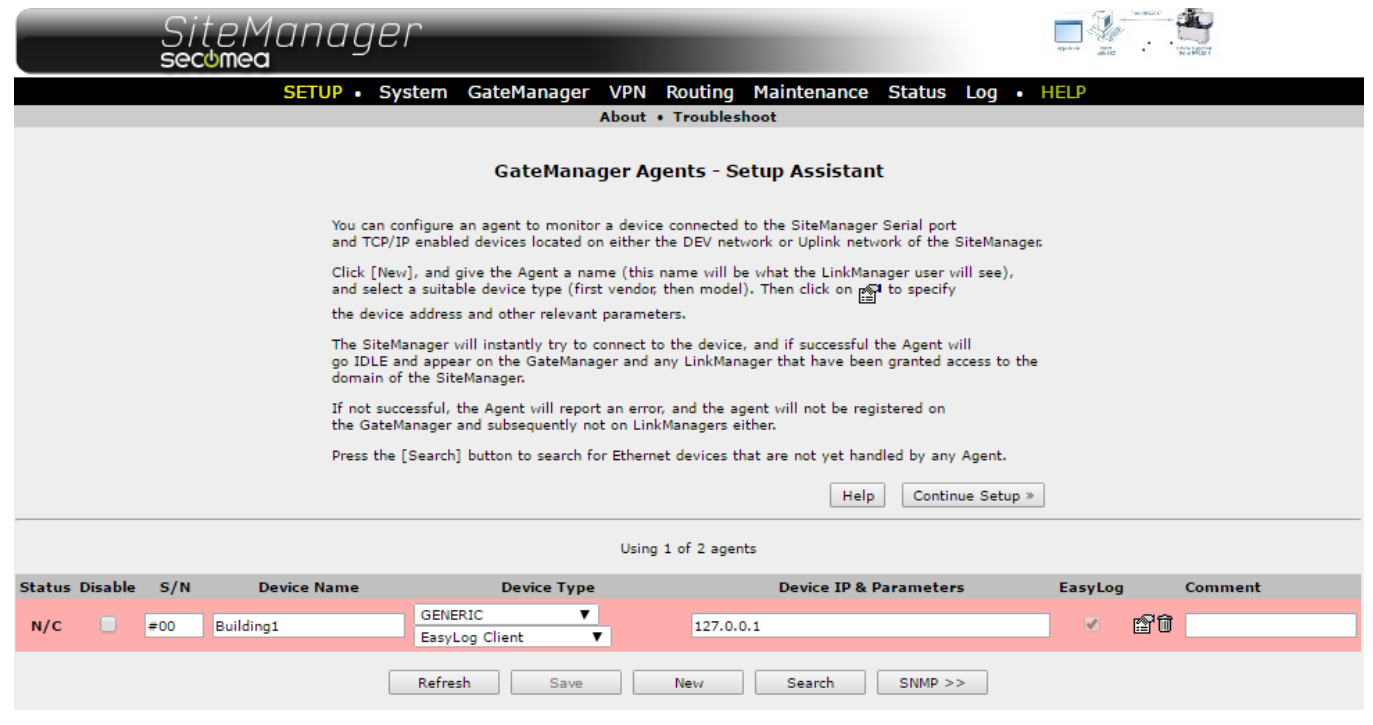

This completes the setup of the EasyLog Client on a SiteManager.

Notice that the Client has the Fault Status **N/C**, meaning the device is up, but the EasyLog Client is *Not Connected* to an EasyLog Master yet.

This is expected as we still need to configure and associate the client to the EasyLog Master on the GateManager.

After replicating the setup on the two other clients proceed to the next step

## <span id="page-6-1"></span>**3.4. Configure the EasyLog Master Pull Agent on the Master SiteManager**

Create a EasyLog Master (Pull) agent.

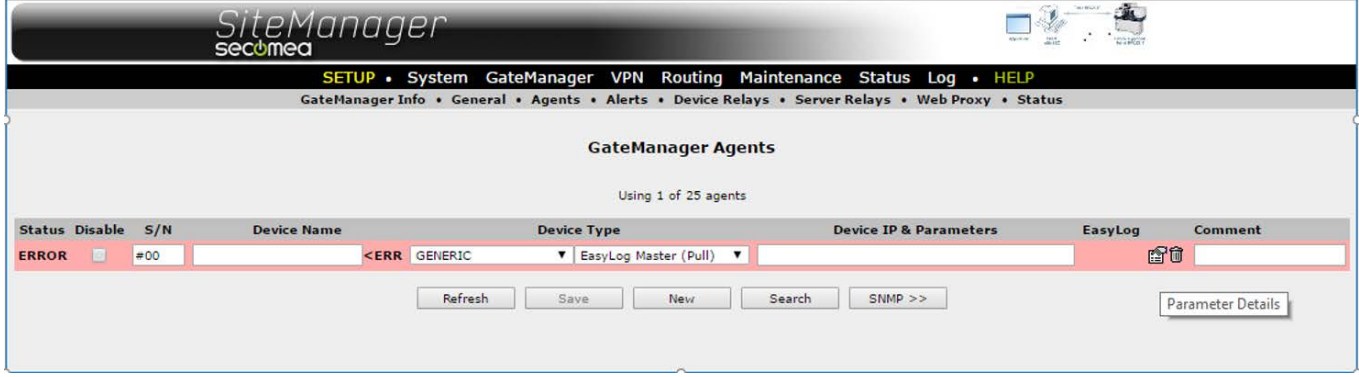

Select the Parameter details icon and you will be brought to the next page

As **Log Server Address** enter the IP address of the central server connected to the same network as the Master SiteManager.

Enter the IP addresses (aka address pool) to be assigned to the EasyLog clients and the port range or ports you want to open to the clients. Since the EasyLogging supports all different types of agents it has been left open over a larger port range than the three addresses we need.

If you only want to implement telnet you should restrict it to port 23 only as shown below.

Notice that the address range is set to be exposed on the DEV1 interface and are thereby protected from the outside world (WAN/Uplink) by the SiteManagers firewall function.

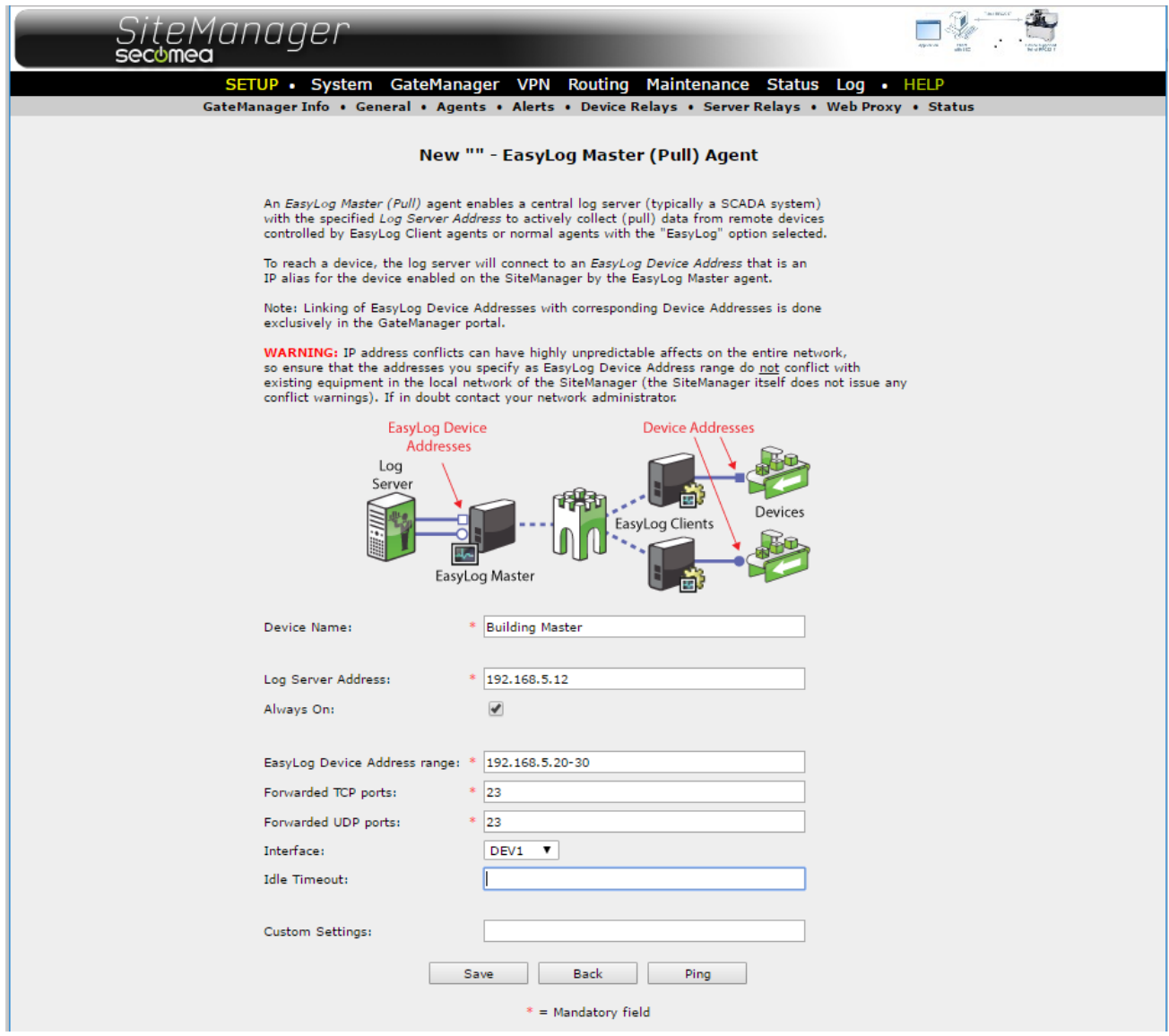

For testing, there is a ping button you can use to verify that the Log server is reachable.

If you are using this functionality notice that the Windows firewall may block responses to incoming ping request Also, make sure you can pass traffic on port 23 also

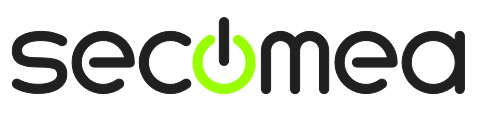

## **3.5. Configure the EasyLog Master (Pull) Agent on the GateManager**

Attach the EasyLog master to the domain by clicking "Attach here"

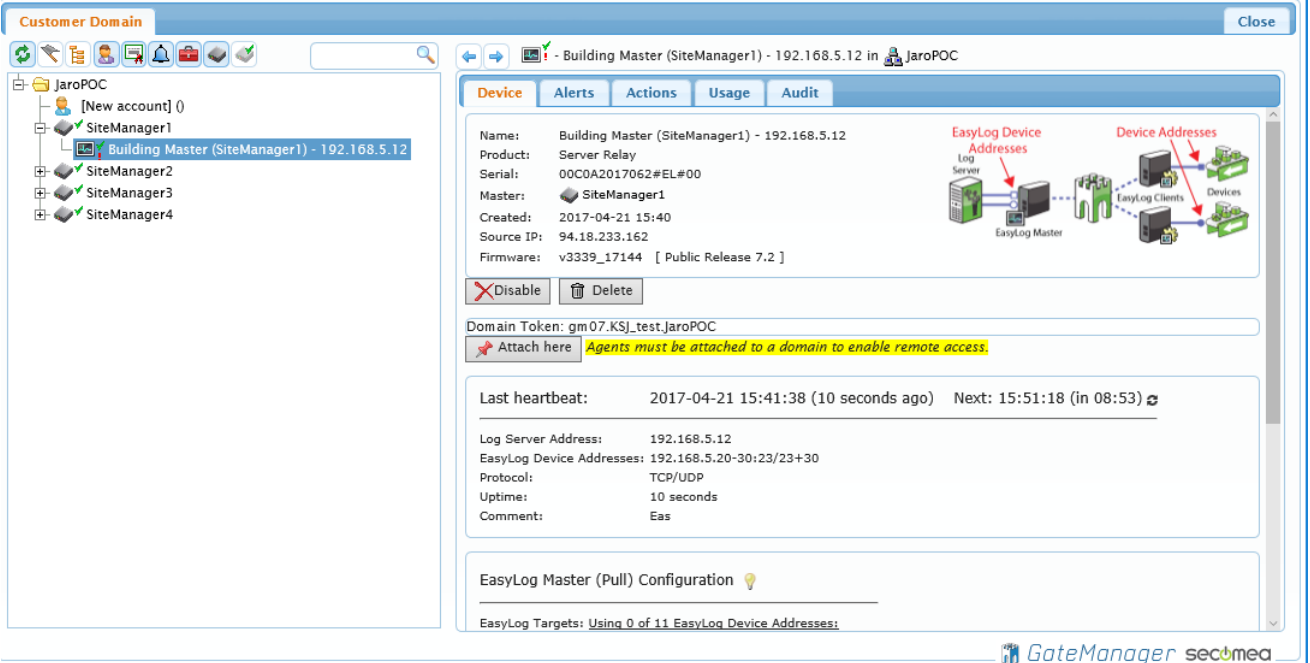

Next the EasyLog Clients needs to be assigned to the master with the correct IP address

## **3.6. Configure the EasyLogging Client Agents on the GateManager**

Select the EasyLog Client in the GateManager choose which EasyLog Master you want to connect to and Select the IP address you want to associate with each remote device

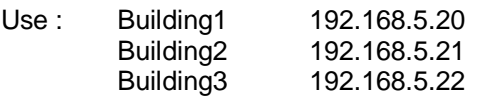

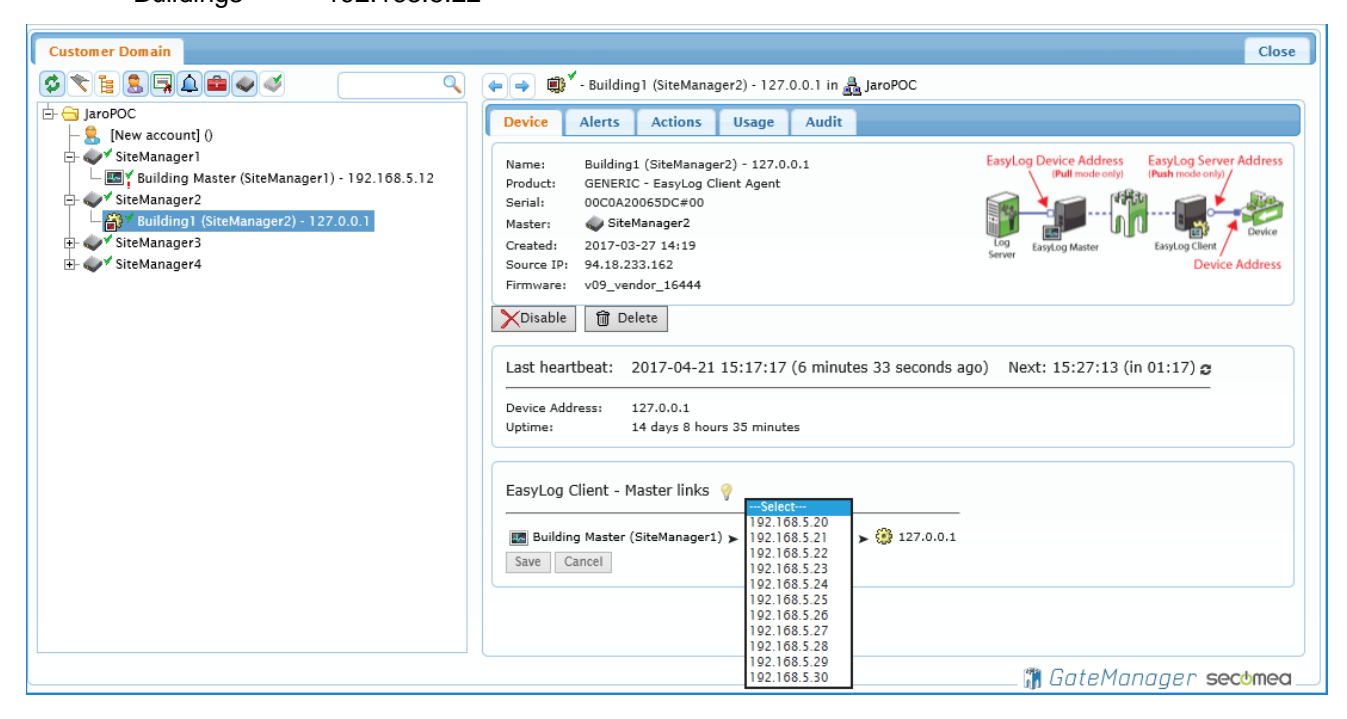

Press Save and after having configured all the clients the configuration should look like this:

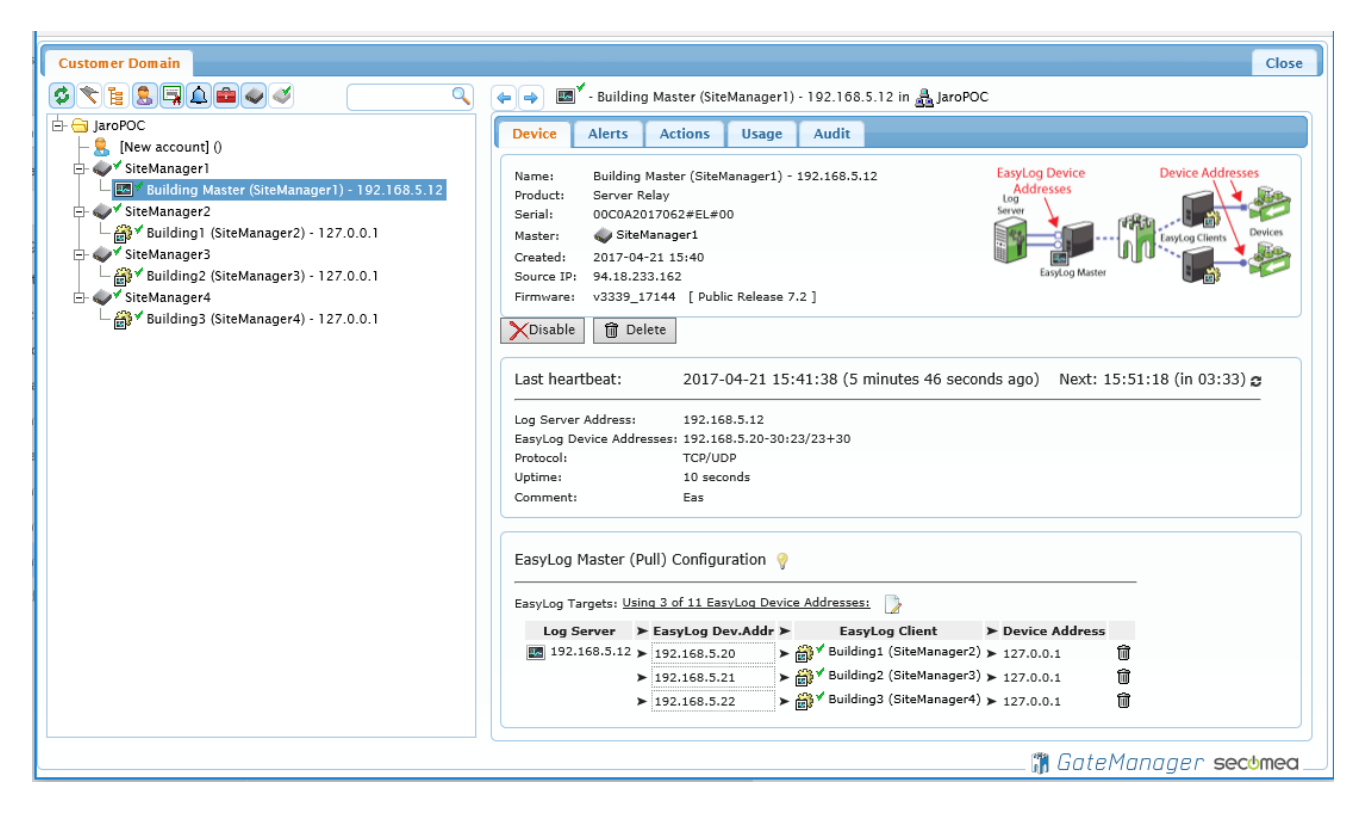

Notice all agents has a green status indicating the laptop used in this setup is connected as a log server to the DEV1 port on the EasyLogging master SiteManager with IP address 192.168.5.12.

#### **Testing the configuration** 4.

Connect the PC where you have defined the IP address 192.168.5.12 on an Ethernet port that can reach the DEV1 port of the master SiteManager.

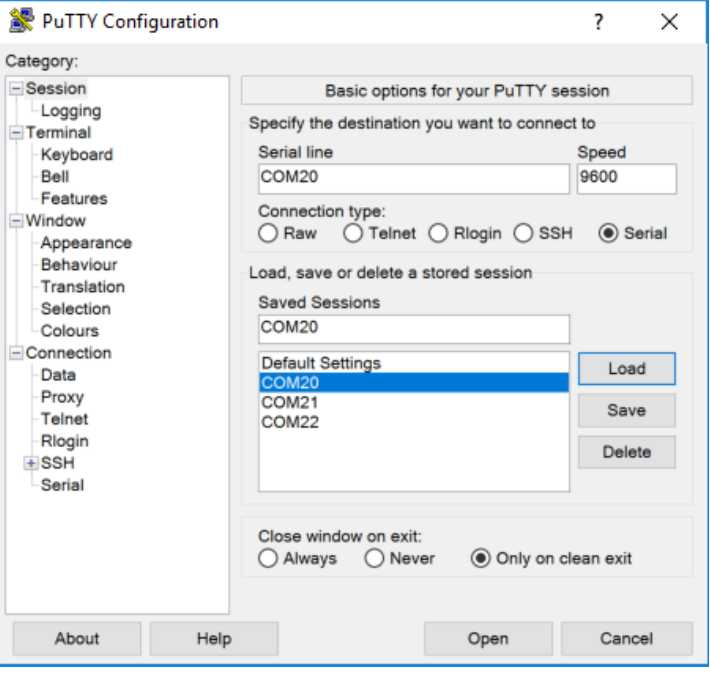

EasyLogging Virtual COM ports to SiteManager Serial ports Page 10 of 12

Use Putty or similar terminal software to connect to Com20, Com21 and Com22 for testing the serial devices (in this case analog modems) are connected to the Serial port of the EasyLogging client SiteManagers

And the verification is done using the AT command which returns an OK from the modem. If you do not have a valid target for testing, you can connect to another SiteManager Serial Port and set this targets serial port to SMS Modem

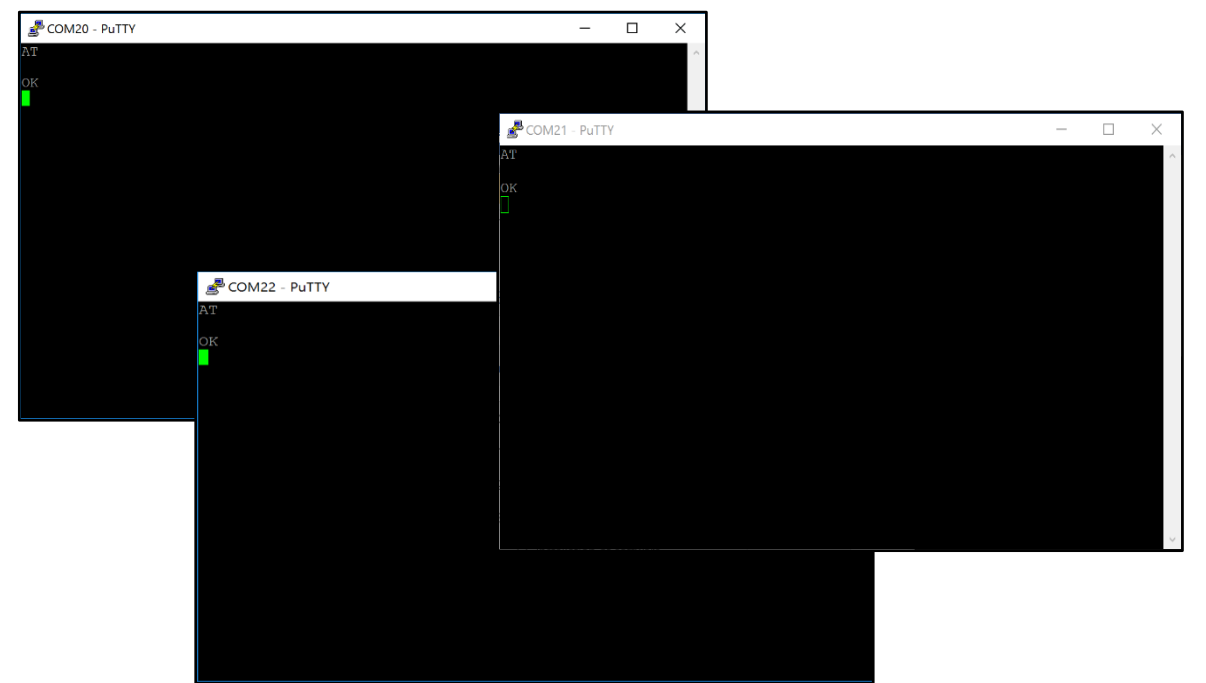

Above images shows the completed testing of Building 1, 2 and 3 Modem

Below the virtual comports listed in the Windows Device Manager.

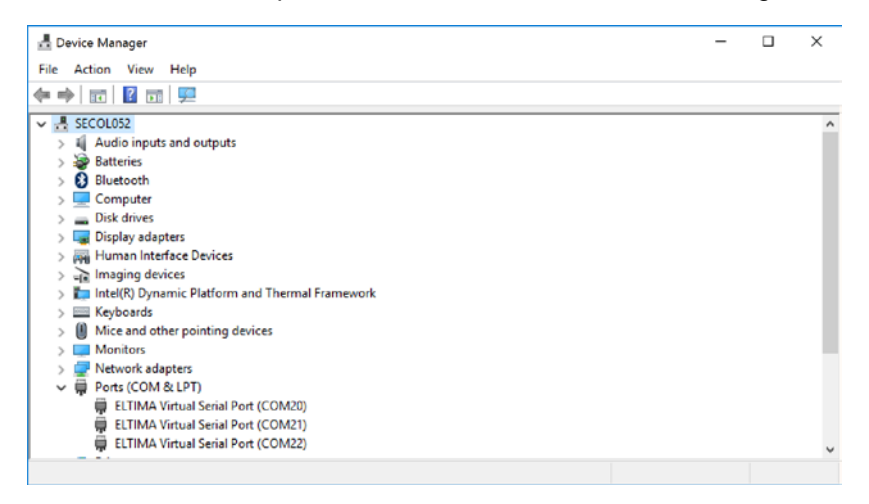

Notice the amount of Comport you can activate is limited to the systems available resources.

For more information regarding EasyLogging please see the EasyLogging Deployment Guides [https://support.secomea.com/dp\\_gm-sm-0117-easylogging\\_deployment\\_guide](https://support.secomea.com/dp_gm-sm-0117-easylogging_deployment_guide)

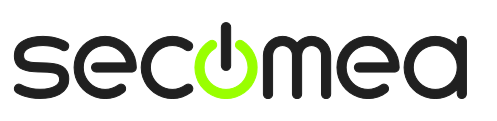

# <span id="page-11-0"></span>**Notices**

#### **Publication and copyright**

**© Copyright Secomea A/S 2017**. All rights reserved. You may download and print a copy for your own use. As a high-level administrator, you may use whatever you like from contents of this document to create your own instructions for deploying our products. Otherwise, no part of this document may be copied or reproduced in any way, without the written consent of Secomea A/S. We would appreciate getting a copy of the material you produce in order to make our own material better and – if you give us permission – to inspire other users.

#### **Trademarks**

SiteManager™, LinkManager™ and GateManager™ are trademarks of Secomea A/S. Other trademarks are the property of their respective owners.

#### **Disclaimer**

Secomea A/S reserves the right to make changes to this publication and to the products described herein without notice. The publication of this document does not represent a commitment on the part of Secomea A/S. Considerable effort has been made to ensure that this publication is free of inaccuracies and omissions but we cannot guarantee that there are none.

The following paragraph does not apply to any country or state where such provisions are inconsistent with local law:

SECOMEA A/S PROVIDES THIS PUBLICATION "AS IS" WITHOUT WARRANTY OF ANY KIND, EITHER EXPRESS OR IMPLIED, INCLUDING, BUT NOT LIMITED TO, THE IMPLIED WARRANTIES OF MERCHANTABILITY OR FITNESS FOR A PARTICULAR PURPOSE

SECOMEA A/S SHALL NOT BE LIABLE FOR ANY DIRECT, INDIRECT, INCIDENTAL, CONSEQUENTIAL, OR OTHER DAMAGE ALLEGED IN CONNECTION WITH THE FURNISHING OR USE OF THIS INFORMATION.

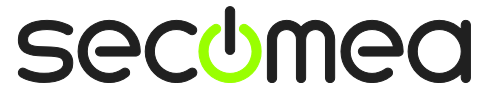